# Kodak EasyShare picture viewer

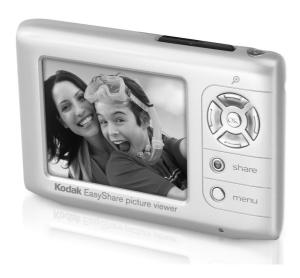

# User's guide

#### www.kodak.com

For interactive tutorials, www.kodak.com/go/howto

For help with your picture viewer, www.kodak.com/go/pictureviewersupport

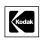

Eastman Kodak Company Rochester, New York 14650 © Eastman Kodak Company, 2005 All screen images are simulated.

Kodak and EasyShare are trademarks of Eastman Kodak Company. P/N 413340

## **Product views**

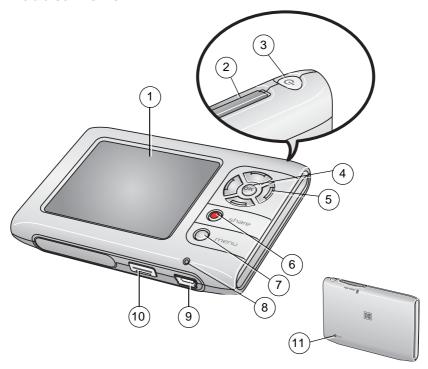

- 1 LCD screen
- 2 Slot for optional SD or MMC card
- 3 Power button
- 4 OK button
- 5 **√/ △/**▼

- 6 Share button
- 7 Menu button
- 8 Charging indicator
- 9 USB port
- 10 EasyShare dock connector
- 11 Reset button

# **Table of contents**

| 1 | Setting up your picture viewer                           | 1  |
|---|----------------------------------------------------------|----|
|   | Install EasyShare software first                         |    |
|   | Charging the battery with the included USB cable         |    |
|   | Loading pictures from your computer                      |    |
|   |                                                          |    |
| 2 | Using your picture viewer                                | 4  |
|   | Turning the picture viewer on/off                        | 4  |
|   | Viewing pictures                                         | 4  |
|   | Magnifying a picture                                     | 5  |
|   | Viewing multi-up (thumbnails)                            |    |
|   | Understanding the icons                                  |    |
|   | Checking the battery level                               |    |
|   | Using the Menu button                                    |    |
|   | Osing the Mena Batton                                    | ,  |
| 3 | Doing more with your picture viewer                      | 8  |
|   | Viewing pictures from an SD or MMC card                  | 8  |
|   | Using an EasyShare printer dock or camera dock           |    |
|   | Direct printing with a PictBridge enabled printer        |    |
|   | Running a slide show                                     |    |
|   | Sharing your pictures                                    |    |
|   | Sharing your pictures                                    |    |
| 4 | Troubleshooting                                          | 15 |
|   | Picture viewer problems                                  |    |
|   | Computer/connectivity problems                           |    |
|   | Direct printing (PictBridge enabled printer) problems    |    |
|   | z. see p g \t tetbilage chables printer, problembininini |    |

| 5 | Getting help                    | 18 |
|---|---------------------------------|----|
|   | Helpful links                   | 18 |
|   | Telephone customer support      |    |
| 6 | Appendix                        | 20 |
| _ | Picture viewer specifications   | 20 |
|   | Power-saving features           |    |
|   | Important safety instructions   |    |
|   | Additional care and maintenance |    |
|   | Warranty                        | 22 |
|   | Regulatory compliance           |    |
|   |                                 |    |

# 1 Setting up your picture viewer

Your EasyShare picture viewer lets you carry approximately 150 of your favorite pictures, so you can share them with friends and family wherever you go!

# Install EasyShare software first

**IMPORTANT:** Install Kodak EasyShare software before connecting the picture viewer to your computer. Install the version that came with your picture viewer; previous versions may not recognize the picture viewer.

- 1 Close all software applications that are open on your computer (including anti-virus software).
- **2** Place the Kodak EasyShare software CD into the CD-ROM drive.
- **3** Load the software:

**Windows OS**—if the install window does not appear, choose Run from the Start menu. Type **d:\setup.exe** where **d** is the drive letter that contains the CD.

**Mac OS X**—double-click the CD icon on the desktop, then click the Install icon.

**4** Follow the on-screen instructions to install the software.

**Windows OS**—select Complete to automatically install the most commonly used applications. Select Custom to choose the applications.

Mac OS X—follow the on-screen instructions.

**5** If prompted, restart the computer. If you turned off anti-virus software, turn it back on. See the anti-virus software manual for details.

**IMPORTANT:** When prompted, please register your picture viewer and software. To register later, see www.kodak.com/go/register.

# Charging the battery with the included USB cable

Your picture viewer has a built-in battery that charges when you connect it to your computer. **The battery charges only when the picture viewer is turned off.** 

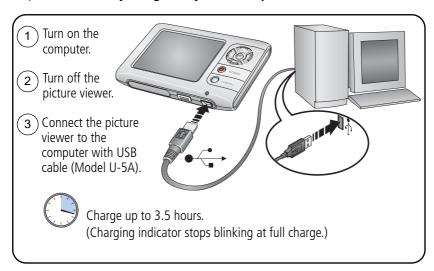

| To charge the battery  | Connect the picture viewer                             |
|------------------------|--------------------------------------------------------|
| Or view pictures       | To your computer via the USB cable (Model U-5A).       |
| While viewing pictures | To an optional Kodak EasyShare dock series 3 (page 9). |

NOTE: Rechargeable batteries have a limited number of charging cycles. Battery life and number of charge cycles vary by use and settings.

### Other battery charging solutions may be available

**IMPORTANT:** We recommend using only Kodak accessories to charge the battery.

Damage caused by unauthorized accessories is not covered under warranty.

See www.kodak.com/go/picturevieweraccessories.

# Loading pictures from your computer

When you connect the picture viewer to your computer, favorite pictures from EasyShare software are loaded to the picture viewer.

Before connecting the picture viewer to your computer, ensure that you have selected favorite pictures in EasyShare software. You can set up your EasyShare software to load favorite pictures:

- Automatically when the picture viewer is connected to the computer
- Only when you choose For more information, click the Help button in EasyShare software.

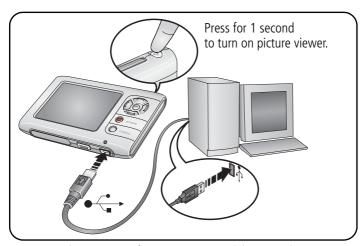

NOTE: You can also view pictures from an SD or MMC card. (See page 8.)

## Loading pictures from an EasyShare dock

You can also dock your picture viewer with a compatible EasyShare dock. (See page 8 for dock compatibility.)

# 2 Using your picture viewer

# Turning the picture viewer on/off

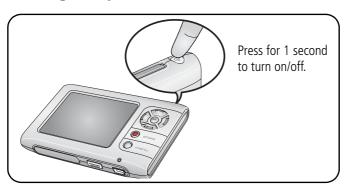

# **Viewing pictures**

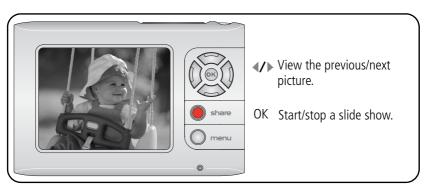

To view pictures on a television, see page 12.

# Magnifying a picture

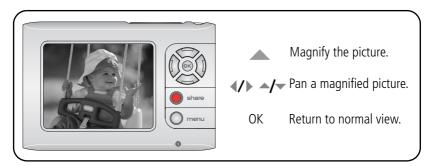

# **Viewing multi-up (thumbnails)**

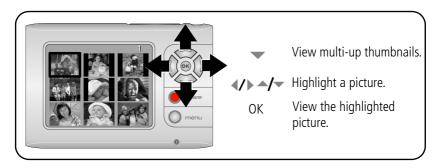

# **Understanding the icons**

Icons show you the status of your picture viewer or of individual pictures.

NOTE: Some icons are shown only in certain situations.

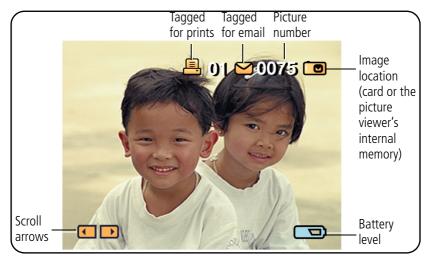

# Checking the battery level

| Battery level icon | Indicates                        |
|--------------------|----------------------------------|
| No icon            | The battery has enough power.    |
|                    | The battery needs charging soon. |
|                    | The battery needs charging now.  |

# **Using the Menu button**

Use the picture viewer menus to choose settings and to perform actions.

- **1** To view the menu, press the Menu button.
- 2 Press / to highlight a menu choice, then press the OK button.
- **3** If necessary, press ▲/▼ to highlight additional choices, then press the OK button. To turn off the menu anytime, press the Menu button again.

| Main Menu Option |                                                                   |
|------------------|-------------------------------------------------------------------|
| Begin Slide Show | Choose interval, loop, transition.                                |
| Delete Picture   | Choose Picture, Exit, All Internal Pictures, All Card Pictures.   |
| Magnify          | Choose 2X, 1X. (Also see page 5.)                                 |
| Multi-up         | View up to 9 thumbnails at one time. (Also see page 5.)           |
| Picture Info     | View filename, capture date/time, battery icon (if power is low). |
| Setup Menu       | Access additional settings.                                       |

To view Setup options, press the Menu button, then choose Setup Menu.

| Setup Option   |                                      |
|----------------|--------------------------------------|
| Return         | Return to the Main Menu.             |
| Display Icons  | Choose Yes, No.                      |
| LCD Brightness | Choose LCD brightness level.         |
| Video Out      | Choose NTSC, PAL.                    |
| Language       | Choose language.                     |
| About          | View info about your picture viewer. |

# 3

# Doing more with your picture viewer

# Viewing pictures from an SD or MMC card

You can insert an SD or MMC card to view pictures. We recommend Kodak SD or MMC cards. To purchase cards, see <a href="https://www.kodak.com/go/picturevieweraccessories">www.kodak.com/go/picturevieweraccessories</a>.

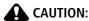

A card can only be inserted one way; forcing it may cause damage.

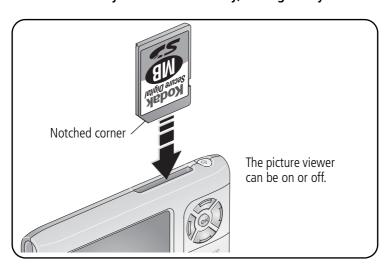

**IMPORTANT:** Pictures on the card are viewable only while the card is inserted.

# Using an EasyShare printer dock or camera dock

Dock your picture viewer with an EasyShare printer dock to print directly. Dock with an EasyShare printer dock or camera dock to charge your battery or to run a slide show. For accessories (including the dock adapter D-22), see <a href="https://www.kodak.com/go/picturevieweraccessories">www.kodak.com/go/picturevieweraccessories</a>.

| Kodak EasyShare dock                                                                                             | Docking configuration                                      |
|----------------------------------------------------------------------------------------------------|------------------------------------------------------------|
| series 3 printer docks and camera docks                                                                          | Custom dock insert included with your picture viewer  Dock |
| <ul> <li>printer dock</li> <li>printer dock plus</li> <li>printer dock 6000</li> <li>camera dock 6000</li> </ul> | Custom dock insert  Kodak dock adapter D-22  Dock          |
| <ul><li>printer dock 4000</li><li>camera dock II</li><li>LS420, LS443 camera dock</li></ul>                      | Not compatible                                             |

# Direct printing with a PictBridge enabled printer

Your picture viewer features PictBridge technology, so you can print directly to PictBridge enabled printers. You need:

- Picture viewer with a fully charged battery USB cable (Model U-5A) included with
- PictBridge enabled printer

### your picture viewer

#### Connecting to a PictBridge enabled printer

- **1** Turn off the picture viewer and the printer.
- **2** Connect the USB cable (Model U-5A) from the picture viewer to the printer.

### Printing from a PictBridge enabled printer

- **1** Turn on the printer. Turn on the picture viewer. The PictBridge screen is displayed, followed by the current picture and menu.
- 2 Press / to choose a print option, then press the OK button.

| Print option    |                                                                                  |
|-----------------|----------------------------------------------------------------------------------|
| Current Picture | Press <b>//</b> to choose a picture and the number of copies.                    |
| Tagged Pictures | If your printer is capable, print tagged pictures; choose a print size.          |
| Index Print     | Print thumbnails of all pictures. This requires one or more sheets of paper.     |
| All Pictures    | Print all pictures in internal memory or on a card. Choose the number of copies. |

### Disconnecting from a PictBridge enabled printer

- **1** Turn off the picture viewer and printer.
- **2** Disconnect the USB cable from the picture viewer and the printer.

# Running a slide show

- **1** Press the OK button. *The slide show begins.*
- **2** To stop the slide show, press the OK button.

### **Changing slide show settings**

- **1** Press the Menu button.
- 2 Press ▲/▼ to highlight Begin Slide Show, then press the OK button.
- **3** Press ▲/▼ to highlight a slide show setting:

| Slide show setting |                                                                        |
|--------------------|------------------------------------------------------------------------|
| Exit               | Then press the OK button.                                              |
| Interval           | Press/ to select a display interval, then press the OK button.         |
| Loop               | Press ▲/▼ to select On or Off, then press the OK button.               |
| Transition         | Press/ to select None, Fade Black, or Slide, then press the OK button. |

**4** Highlight Begin Show, then press the OK button.

NOTE: Slide show settings remain until you change them.

### Viewing pictures on a television

- 1 Dock the picture viewer on an EasyShare printer dock or camera dock series 3 (page 9).
- **2** Connect the dock to a television using an A/V cable. (To purchase accessories, see <a href="https://www.kodak.com/go/picturevieweraccessories">www.kodak.com/go/picturevieweraccessories</a>. Ensure that the television is set to the "Video" setting. See your television user quide.)

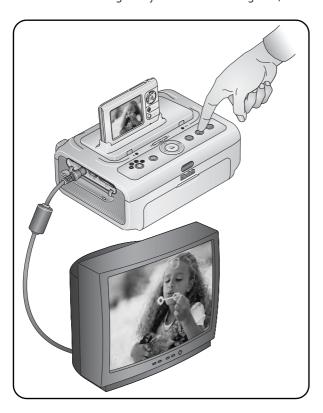

# **Sharing your pictures**

Use the Share button to "tag" a picture for printing or emailing. Then, when you connect your picture viewer to your computer (or dock it with an EasyShare camera dock or printer dock), printing and emailing are easy!

For details on Share features, click the Help button in the EasyShare software.

### **Tagging pictures for printing**

#### First—tag pictures on your picture viewer

- **1** Press the Share button. Press **√/** to locate a picture.
- 2 Press ▲/▼ to highlight Print □, then press the OK button.\*
- **3** Press ▲/▼ to select the number of copies (0-99). Zero removes the tag for that picture.
  - The Print icon \_\_ appears in the status area of the picture. The default quantity is one.
- **4 Optional:** You can apply a print quantity to other pictures. Press **◄/**▶ to locate a picture. Keep the print quantity as is, or press **◄/**▼ to change it. Repeat this step until the desired print quantity is applied to the pictures.
- **5** Press the OK button. Then press the Share button to exit the menu.
- \* To tag all pictures in the storage location (in the picture viewer's internal memory or on a picture card), highlight Print All, press the OK button, then indicate the number of copies. To remove print tagging for all pictures in the storage location, highlight Cancel Prints, then press the OK button.

#### Second—transfer print tagged pictures

When you transfer the tagged pictures to your computer, the print screen opens. For details, click the Help button in EasyShare software.

For more information on printing from your computer, printer dock, PictBridge enabled printer, or card, see page 9.

#### Tagging pictures for emailing

#### First—on your computer

Use EasyShare software to create an email address book on your computer. Then, copy up to 32 email addresses to the picture viewer's internal memory. For details, click the Help button in EasyShare software.

#### Second—tag pictures on your picture viewer

- **1** Press the Share button. Press **4/**▶ to locate a picture.
- 2 Press ▲/▼ to highlight Email <u>■</u>✓, then press the OK button.

  The Email icon <u>■</u>✓ appears in the status area of the picture.
- 3 Press →/ to highlight an email address, then press the OK button.

  To tag other pictures with the same address, press </br>
  When the picture you want is displayed, press OK.
  - To send the pictures to more than one address, repeat step 3 for each address. Selected addresses are checked.
- **4** To remove a selection, highlight a checked address and press the OK button. To remove all email selections, highlight Clear All.
- **5** Press \_\_/\_ to highlight Exit, then press the OK button.
- **6** Press the Share button to exit the menu.

#### Third—transfer and email

When you transfer the tagged pictures to your computer, the Email screen opens and lets you send to the addresses specified. For details, click the Help button in the EasyShare software.

# 4 Troubleshooting

NOTE: For the latest information on this product, see www.kodak.com/go/pictureviewersupport.

# Picture viewer problems

| Status                                                          | Solution                                                                                                    |
|-----------------------------------------------------------------|----------------------------------------------------------------------------------------------------|
| Picture viewer does not turn on or off.                         | Connect the picture viewer to your computer to charge the<br>battery or to use the power from the computer (page 2).                                                                                                    |
| Picture viewer buttons and controls do not function.            | <ul> <li>Connect the picture viewer to an EasyShare dock (page 9).</li> <li>Use the end of a paper clip to press and hold the Reset button (page i) for at least 1 second.</li> <li>Contact Customer Support (page 19).</li> </ul>                  |
| Memory card not recognized or picture viewer freezes with card. | <ul><li>Ensure that the file formats on the picture card are JPEG.</li><li>Use another memory card.</li></ul>                                                                                                    |
| Slide show does not start.                                      | <ul> <li>Ensure that the file formats on the picture card are JPEG.</li> <li>If viewing pictures from a memory card, ensure that it is properly inserted (page 8).</li> <li>If using an EasyShare dock, press the TV button on the dock.</li> </ul> |
| No picture on a television.                                     | <ul> <li>Ensure that the television is set to the "Video" setting. (See your television user guide.)</li> <li>Adjust the picture viewer Video Out setting (NTSC or PAL page 7).</li> </ul>                                                          |
| Picture does not fill the picture viewer screen.                | If the camera that captured the image has a different aspect ratio than the picture viewer screen, black bars may appear at the top and bottom of a picture; this is normal.                                                                        |

# **Computer/connectivity problems**

| Status                                                 | Solution                                                                                                    |
|--------------------------------------------------------|----------------------------------------------------------------------------------------------------|
| Computer does not                                      | ■ Turn on the picture viewer.                                                                                                    |
| communicate with the picture viewer.                   | Ensure that the USB cable (Model U-5A) is connected from<br>the picture viewer to the computer port (page 3). If using an<br>EasyShare dock, check all cable connections. Ensure that the<br>picture viewer is seated on the dock.                                                                                                    |
|                                                        | Ensure that the latest version of EasyShare software is<br>installed and running (page 1).                                                                                                    |
| Pictures do not transfer to the computer.              | ■ Click the Help button in EasyShare software.                                                                                                    |
| A slide show does not run on an external video device. | Adjust the picture viewer Video Out setting (NTSC or PAL page 7).                                                                                                    |
|                                                        | ■ If using an EasyShare dock, press the TV button on the dock.                                                                                                    |
|                                                        | ■ Ensure that the external device settings are correct (see the device's user's guide). For Windows OS-based computers, check device manager and USB serial bus controllers for conflicts. Restart the computer. (For more information about the Windows OS, see <a href="https://www.kodak.com/go/pcbasics">www.kodak.com/go/pcbasics</a> .) |
| You cannot add pictures to the picture viewer.         | ■ If there is not enough room in the picture viewer's internal memory for all favorite pictures, the most recent favorites are transferred from the computer to the picture viewer.                                                                                                    |
|                                                        | ■ Click the Help button in EasyShare software.                                                                                                    |

# Direct printing (PictBridge enabled printer) problems

| Status                                                       | Solution                                                                                                    |
|--------------------------------------------------------------|----------------------------------------------------------------------------------------------------|
| You cannot locate the desired picture.                       | <ul><li>Turn on the picture viewer.</li><li>Ensure that the file formats on the picture card are JPEG.</li></ul>                                                                                                    |
| ,                                                            | Press any button to redisplay the menu.                                                                                                    |
| You cannot print pictures.                                   | <ul> <li>Ensure that the picture viewer and the printer are connected (page 3).</li> <li>Ensure that the printer and picture viewer have power.</li> <li>Ensure that the printer has paper and displays no error messages.</li> </ul> |
| The picture viewer or the printer displays an error message. | Follow the prompts to resolve the issue.                                                                                                    |

# **5** Getting help

# **Helpful links**

#### Picture viewer

| Get support for your product (FAQs, troubleshooting information, arrange for repairs, etc.) | www.kodak.com/go/pictureviewersupport     |
|---------------------------------------------------------------------------------------------|-------------------------------------------|
| Purchase picture viewer accessories (camera docks, printer docks, cards, etc.)              | www.kodak.com/go/picturevieweraccessories |
| Download the latest picture viewer firmware and software                                    | www.kodak.com/go/pictureviewerdownloads   |

#### **Software**

|                                                                              | www.kodak.com/go/easysharesw<br>(or click the Help button in EasyShare software) |
|------------------------------------------------------------------------------|----------------------------------------------------------------------------------|
| Get help with the Windows operating system and working with digital pictures | www.kodak.com/go/pcbasics                                                        |

#### Other

| Get information on EasyShare printer docks     | www.kodak.com/go/printerdocks |
|------------------------------------------------|-------------------------------|
| Optimize your printer for true, vibrant colors | www.kodak.com/go/onetouch     |
| Register your picture viewer                   | www.kodak.com/go/register     |

# **Telephone customer support**

If you have questions concerning this product, you may speak with a customer support representative:

| Australia | 1800 147 701   |
|-----------|----------------|
| Austria   | 0179 567 357   |
| Belgium   | 02 713 14 45   |
| Brazil    | 0800 150000    |
| Canada    | 1 800 465 6325 |
| China     | 800 820 6027   |
| Denmark   | 3 848 71 30    |
| Ireland   | 01 407 3054    |
| Finland   | 0800 1 17056   |
| France    | 01 55 1740 77  |
| Germany   | 069 5007 0035  |
| Greece    | 00800 44140775 |
| Hong Kong | 800 901 514    |
| India     | 91 22 617 5823 |
| Italy     | 02 696 33452   |
| Japan     | 03 5540 9002   |
| Korea     | 00798 631 0024 |

| Netherlands             | 020 346 9372     |
|-------------------------|------------------|
| New Zealand             | 0800 440 786     |
| Norway                  | 23 16 21 33      |
| Philippines             | 1 800 1 888 9600 |
| Poland                  | 00800 4411625    |
| Portugal                | 021 415 4125     |
| Singapore               | 800 6363 036     |
| Spain                   | 91 749 76 53     |
| Sweden                  | 08 587 704 21    |
| Switzerland             | 01 838 53 51     |
| Taiwan                  | 0800 096 868     |
| Thailand                | 001 800 631 0017 |
| Turkey                  | 00800 448827073  |
| United Kingdom          | 0870 243 0270    |
| United States           | 1 800 235 6325   |
| Outside the US          | 585 726 7260     |
| International Toll Line | +44 131 458 6714 |
| International Toll Fax  | +44 131 458 6962 |

For the most up-to-date listings, visit: www.kodak.com/US/en/digital/contacts/DAIInternationalContacts.shtml

# Appendix

## Picture viewer specifications

For more specifications, visit www.kodak.com/go/pictureviewersupport.

**Color display**—2.5-inch (63.5 mm) transmissive display; 882 x 228 (201 K) pixels

Image file format—EXIF 2.2.1 (JPEG compression); file organization DCF Image storage—32 MB internal memory; optional MMC or SD Card (The SD logo is a trademark of the SD Card Association.)

Video output—NTSC or PAL

**Power**—Built-in Li-ion battery (not user-replaceable), rechargeable via USB cable (Model U-5A); EasyShare camera or printer dock series 3.

Communication with computer—USB 2.0 (PIMA 15740 protocol). Compatible with USB 1.0.

PictBridge support—Yes

**Size**—3.4 in. (87 mm) x 2.3 in. (58 mm) x 0.5 in. (12 mm)

Weight—2.4 oz (68 g) without card

# **Power-saving features**

| If no action for | The picture viewer | To turn it back on      |
|------------------|--------------------|-------------------------|
| 1 minute         | LCD turns off.     | Press the OK button.    |
| 4 minutes        | Turns off.         | Press the power button. |

# Important safety instructions

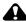

#### CAUTION:

Do not disassemble this product; there are no user-serviceable parts inside. Refer servicing to qualified service personnel. Do not expose this product to liquid, moisture, or extreme temperatures. Kodak AC adapters and battery chargers are intended for indoor use only. The use of controls, adjustments, or procedures other than those specified herein may result in exposure to shock and/or electrical or mechanical hazards.

#### Using this product

- Read and follow these instructions before using Kodak products. Always follow basic safety procedures.
- The use of an accessory attachment that is not recommended by Kodak, such as an AC adapter, may cause fire, electric shock, or injury.
- If using this product in an airplane, observe all instructions of the airline.

#### Additional care and maintenance

- If the picture viewer has been subjected to inclement weather or you suspect water has gotten inside the picture viewer, turn it off. Allow all components to air-dry for at least 24 hours before using the picture viewer again.
- Blow gently on the picture viewer screen to remove dust and dirt. Wipe gently with a soft, lint-free cloth or an untreated lens cleaning tissue. Do not use cleaning solutions unless designed specifically for the picture viewer. Do not allow chemicals, such as suntan lotion, to contact painted surfaces.
- Service agreements may be available in your country. Contact a dealer of Kodak products for more information.
- For disposal or recycling information, contact your local authorities. In the US, visit the Electronics Industry Alliance Web site at www.eiae.org or the Kodak Web site at www.kodak.com/go/pictureviewersupport.

# Warranty

#### **Limited warranty**

Kodak warrants Kodak EasyShare picture viewers and accessories (excluding batteries) to be free from malfunctions and defects in both materials and workmanship for one year from the date of purchase.

Retain the original dated sales receipt. Proof of the date of purchase will be required with any request for warranty repair.

#### Limited warranty coverage

# This limited warranty will be honored only within the geographical location that the product was purchased.

Kodak will REPAIR or REPLACE Kodak EasyShare picture viewers and accessories if they fail to function properly during the warranty period, subject to any conditions and/or limitations stated herein. Such repair service will include all labor as well as any necessary adjustments and/or replacement parts. Such repair or replacement is the sole remedy under this warranty.

If replacement parts are used in making repairs, these parts may be remanufactured, or may contain remanufactured materials. If it is necessary to replace the entire product, it may be replaced with a remanufactured product.

#### Limitations

Request for Warranty service will not be accepted without proof of date of purchase, such as a copy of the original dated Kodak EasyShare digital picture viewer or accessory sales receipt. (Always keep the original for your records.)

This warranty does not apply to the battery(s) used in picture viewers or accessories. This warranty does not cover circumstances beyond Kodak's control, nor problems caused by failure to follow the operating instructions in the Kodak EasyShare picture viewers and accessories User's Guides.

THIS WARRANTY DOES NOT APPLY WHEN FAILURE IS DUE TO SHIPPING DAMAGE,

ACCIDENT, ALTERATION, MODIFICATION, UNAUTHORIZED SERVICE, MISUSE, ABUSE, USE WITH INCOMPATIBLE ACCESSORIES OR ATTACHMENTS, FAILURE TO FOLLOW KODAK'S OPERATION, MAINTENANCE OR REPACKING INSTRUCTIONS, FAILURE TO USE ITEMS SUPPLIED BY KODAK (SUCH AS ADAPTERS AND CABLES), OR CLAIMS MADE AFTER THE DURATION OF THIS WARRANTY.

Kodak makes no other express or implied warranty for this product. In the event that the exclusion of any implied warranty is ineffective under the law, the duration of the implied warranty will be one year from the purchase date.

The option of replacement is Kodak's only obligation. Kodak will not be responsible for any special, consequential or incidental damages resulting from the sale, purchase, or use of this product, regardless of the cause. Liability for any special, consequential or incidental damages (including but not limited to loss of revenue or profit, downtime costs, loss of the use of the equipment, cost of substitute equipment, facilities or services, or claims of your customers for such damages resulting from the purchase, use or failure of the product), regardless of cause or for breach of any written or implied warranty is expressly disclaimed and excluded herefrom.

#### Your rights

Some states or jurisdictions do not allow exclusion or limitation of incidental or consequential damages, so the above limitation or exclusion may not apply to you. Some states or jurisdictions do not allow limitations on how long an implied warranty lasts, so the above limitation may not apply to you.

This warranty gives you specific rights, and you may have other rights which vary from state to state or by jurisdiction.

#### Outside the United States and Canada

In countries other than the United States and Canada, the terms and conditions of this warranty may be different. Unless specific Kodak warranty is communicated to the purchaser in writing by a Kodak company, no warranty or liability exists beyond any minimum requirements imposed by law, even though defect, damage, or loss may

be by negligence or other act.

# Regulatory compliance

## FCC compliance and advisory

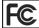

Kodak EasyShare picture viewer

This equipment has been tested and found to comply with the limits for a Class B digital device, pursuant to Part 15 of the FCC Rules. These limits are designed to provide reasonable protection against harmful interference in a residential installation.

This equipment generates, uses, and can radiate radio frequency energy and, if not installed or used in accordance with the instructions, may cause harmful interference to radio communications. However, there is no quarantee that interference will not occur in a particular installation.

If this equipment does cause harmful interference to radio or television reception, which can be determined by turning the equipment off and on, the user is encouraged to try to correct the interference by one or more of the following measures: 1) reorient or relocate the receiving antenna; 2) increase the separation between the equipment and the receiver; 3) connect the equipment to an outlet on a circuit different from that to which the receiver is connected; 4) consult the dealer or an experienced radio/TV technician for additional suggestions.

Any changes or modifications not expressly approved by the party responsible for compliance could void the user's authority to operate the equipment. Where shielded interface cables have been provided with the product or specified additional components or accessories elsewhere defined to be used with the installation of the product, they must be used in order to ensure compliance with FCC regulation.

#### **Canadian DOC statement**

**DOC Class B Compliance**—This Class B digital apparatus complies with Canadian ICFS-003.

**Observation des normes-Class B**—Cet appareil numérique de la classe B est conforme à la norme NMB-003 du Canada.

#### **Waste Electrical and Electronic Equipment labeling**

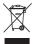

In the European Union, do not discard the product as municipal waste. Contact your local authorities or go to <a href="https://www.kodak.com">www.kodak.com</a> for recycling program information.

#### **VCCI Class B ITE**

```
この装置は、情報処理装置等電波障害自主規制協議会 (VCCI) の基準に基づくクラスB情報技術装置です。この装置は、家庭環境で使用することを目的としていますが、この装置がラジオやテレビジョン受信機に近接して使用されると、受信障害を引き起こすことがあります。
取扱説明書に従って正しい取り扱いをして下さい。
```

#### English translation:

This is a Class B product based on the standard of the Voluntary Control Council for Interference from Information Technology Equipment (VCCI). If this is used near a radio or television receiver in a domestic environment, it may cause radio interference. Install and use the equipment according to the instruction manual.

#### MPEG-4

Use of this product in any manner that complies with the MPEG-4 visual standard is prohibited, except for use by a consumer engaging in personal and non-commercial activities.

25

# Index

| A                                     | I                                    |
|---------------------------------------|--------------------------------------|
| accessories                           | icons, 6                             |
| buy, 18                               | install software, 1                  |
| camera, printer dock, 9               |                                      |
| auto power-down, 20                   | K                                    |
| _                                     | Kodak web sites, 18                  |
| <b>B</b>                              | L                                    |
| battery                               | <del>-</del>                         |
| charge, 2                             | LCD screen, 4                        |
| level, 6                              | load                                 |
| •                                     | pictures, 3                          |
| C                                     | software, 1                          |
| camera and printer dock, 9            | М                                    |
| Canadian compliance, 24               | Macintosh, install software on, 1    |
| charge battery, 2                     | Macintosh, installing software on, 1 |
| clean, 21                             | magnify a picture, 5                 |
| customer support, 19                  | maintenance, 21                      |
| D                                     | memory card, 8                       |
| display slide show, 11                | MMC/SD card, 8                       |
| disposal, recycling, 21               | multi-up, thumbnail view, 5          |
| dock, camera and printer, 9           | matt up, thambhan view, 5            |
| dock, camera and printer, 5           | Р                                    |
| E                                     | PictBridge enabled printer, 10       |
| EasyShare software, install, 1        | picture card, 8                      |
| email pictures, 14                    | pictures                             |
| , , , , , , , , , , , , , , , , , , , | email tagged, 14                     |
| F                                     | print tagged, 13                     |
| FCC compliance, 24                    | view magnified, 5                    |
|                                       | view multi-up thumbnails, 5          |
| Н                                     | view single, 4                       |
| help, web links, 18                   | view slide show, 11                  |

| telephone support, 19<br>thumbnail, multi-up view, 5<br>tips, care, and maintenance, 21<br>transfer pictures, 3<br>turn on and off, 4                                                                                                    |
|----------------------------------------------------------------------------------------------------|
| understand icons, 6 URLs, Kodak web sites, 18 USB port, i  v VCCI compliance, 25 view pictures magnified, 5 on a television, 12 single pictures, 4 slide show, 11 thumbnails, 5  w warranty, 22 Windows computers installing software, 1 Windows OS-based computer, install |
| software on, 1                                                                                                    |
|                                                                                                    |